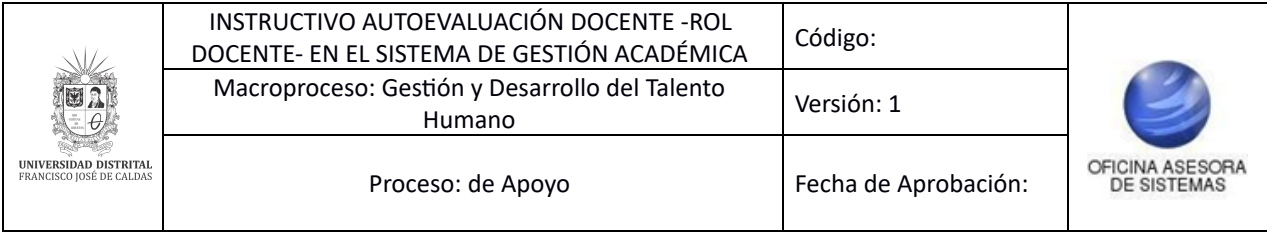

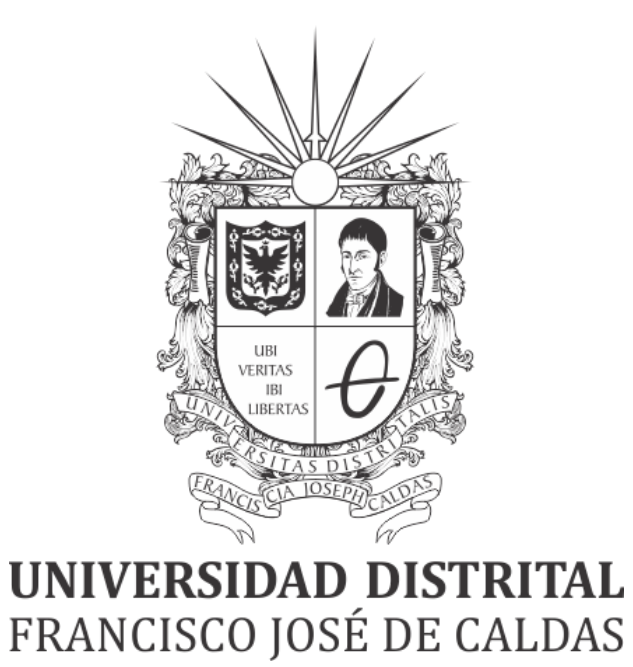

# **INSTRUCTIVO AUTOEVALUACIÓN DOCENTE -ROL DOCENTE- EN EL SISTEMA DE GESTIÓN ACADÉMICA**

**OFICINA ASESORA DE SISTEMAS**

# **TABLA DE CONTENIDO**

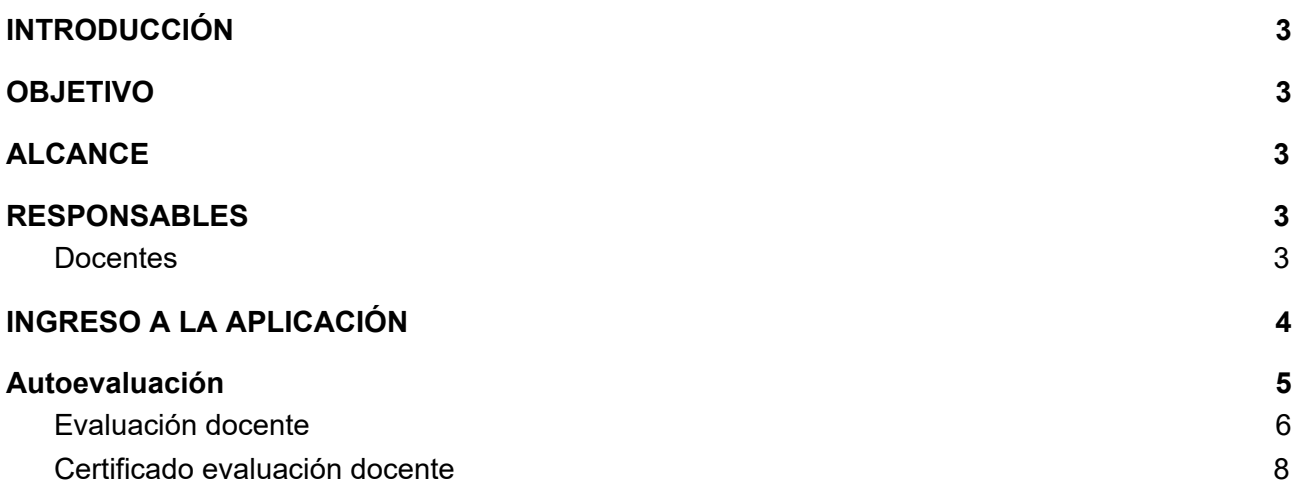

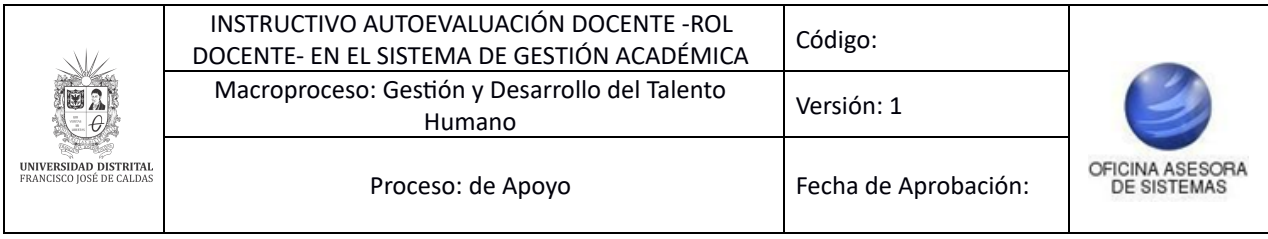

### <span id="page-2-0"></span>**INTRODUCCIÓN**

En este manual se podrán encontrar la descripción y especificaciones correspondientes a la gestión de la evaluación docente a través del Sistema de Gestión Académica, con el fin de mejorar el quehacer del docente y recopilar información para aportar al mejoramiento de la actividad docente.

# <span id="page-2-1"></span>**1. OBJETIVO**

Facilitar la gestión de la evaluación docente a través del Sistema de Gestión Académica de la Universidad Distrital Francisco José de Caldas.

### <span id="page-2-2"></span>**2. ALCANCE**

Este manual de usuario aplica para gestionar la evaluación docente en el Sistema de Gestión Académica de la Universidad Distrital Francisco José de Caldas.

### <span id="page-2-3"></span>**3. RESPONSABLES**

### <span id="page-2-4"></span>**3.1. Docentes**

Es responsabilidad de los Coordinadores de la Universidad Distrital Francisco José de Caldas seguir los pasos indicados en este manual para realizar el proceso correctamente.

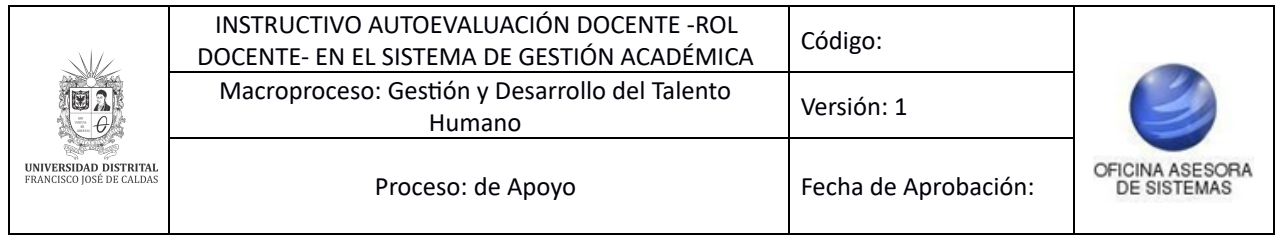

# <span id="page-3-0"></span>**4. INGRESO A LA APLICACIÓN**

Para ingresar a la aplicación usted debe abrir el navegador de su preferencia. A continuación digite la dirección en la barra de búsqueda del navegador para ingresar al Sistema de Gestión Académica: <https://funcionarios.portaloas.udistrital.edu.co/>

Al ingresar usted se encontrará con la pantalla principal del sistema. (Imagen 1)

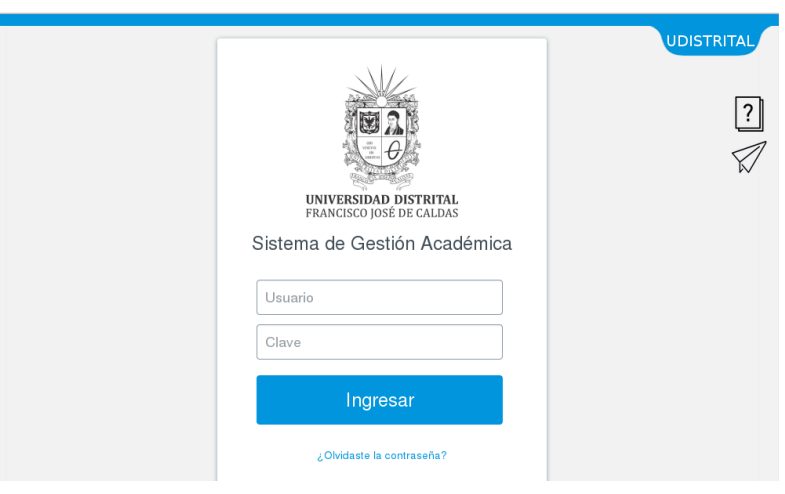

**Imagen 1.** 

Ingrese sus credenciales de inicio de sesión, las cuales corresponden a su usuario y contraseña. Si ha ingresado correctamente sus credenciales, será dirigido automáticamente a la pantalla principal del Sistema de Gestión Académica. (Imagen 2).

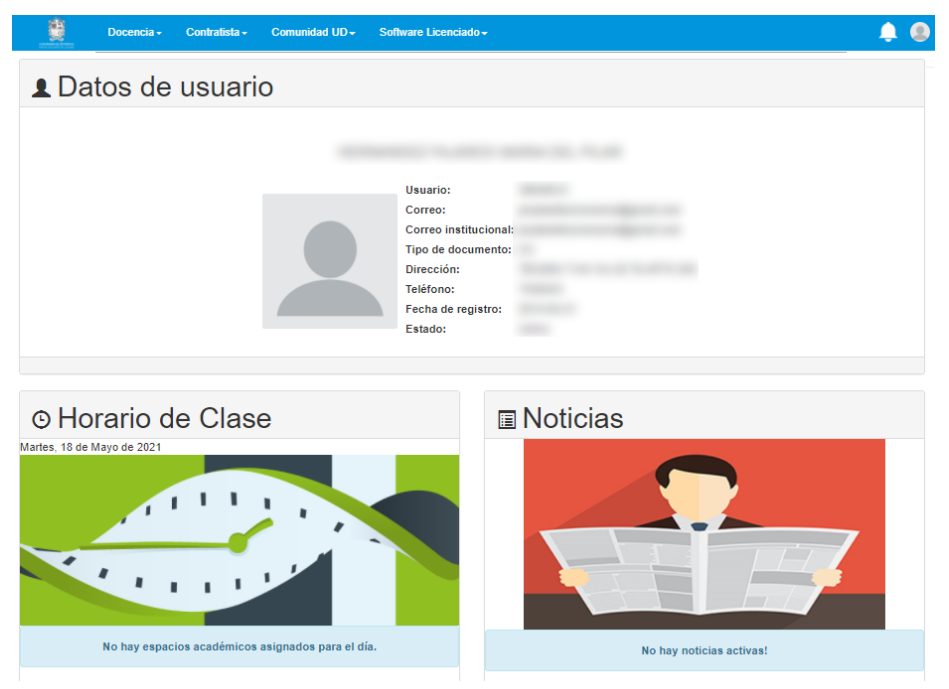

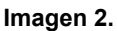

*Nota: el Sistema de Gestión Académica, al ser un sistema web, es independiente del sistema operativo por lo que puede utilizarse desde Microsoft Windows, Linux, etc.*

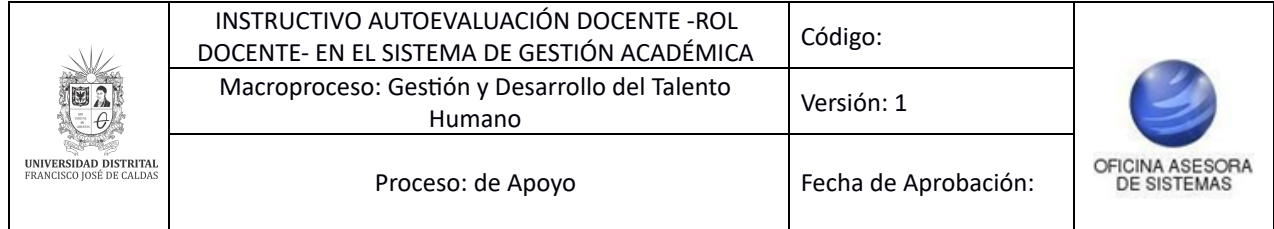

# <span id="page-4-0"></span>**5. Autoevaluación**

Ahora, haga clic en *Coordinador,* ubique *Docentes* y seleccione *Evaluar docentes*. (Imagen 3)

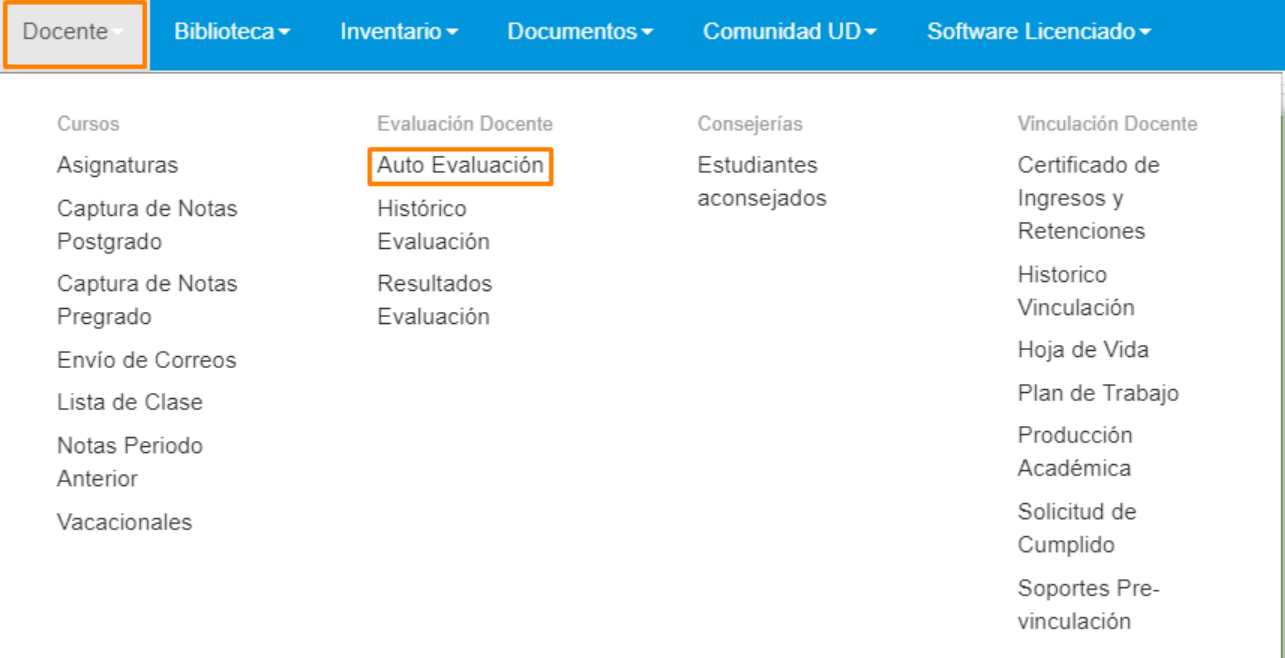

 **Imagen 3.** 

Enseguida el sistema mostrará aviso de bienvenida al proceso de evaluación, donde se realizan una serie de consideraciones relevantes relacionadas con el proceso. (Imagen 4)

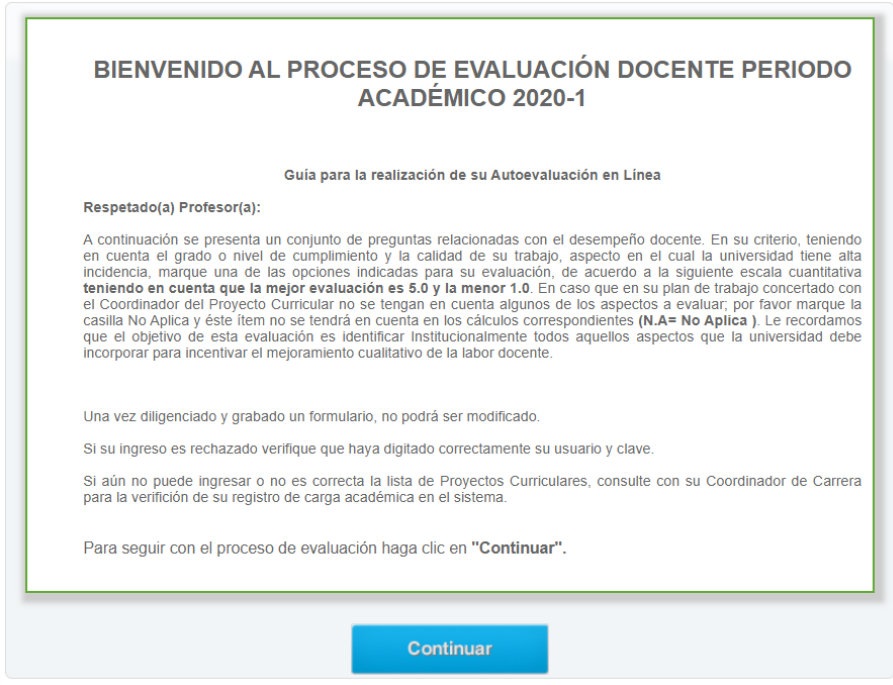

 **Imagen 4.** 

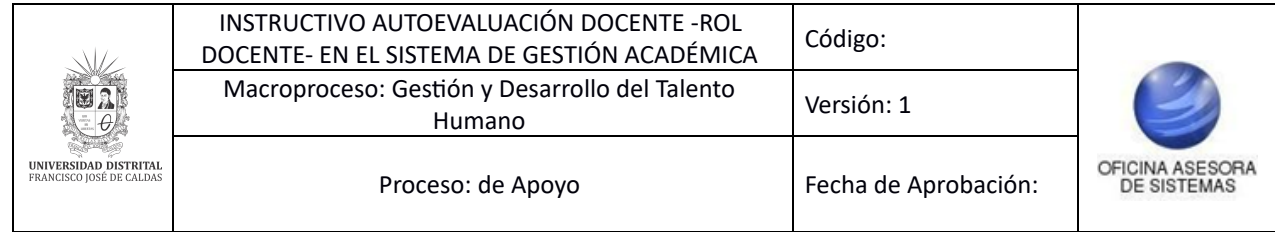

Para iniciar el proceso, haga clic en *Continuar.*

### <span id="page-5-0"></span>**5.1. Evaluación docente**

Aquí podrá realizar la evaluación de los proyectos a los cuales está registrado, dependiendo de su tipo de vinculación. (Imagen 5)

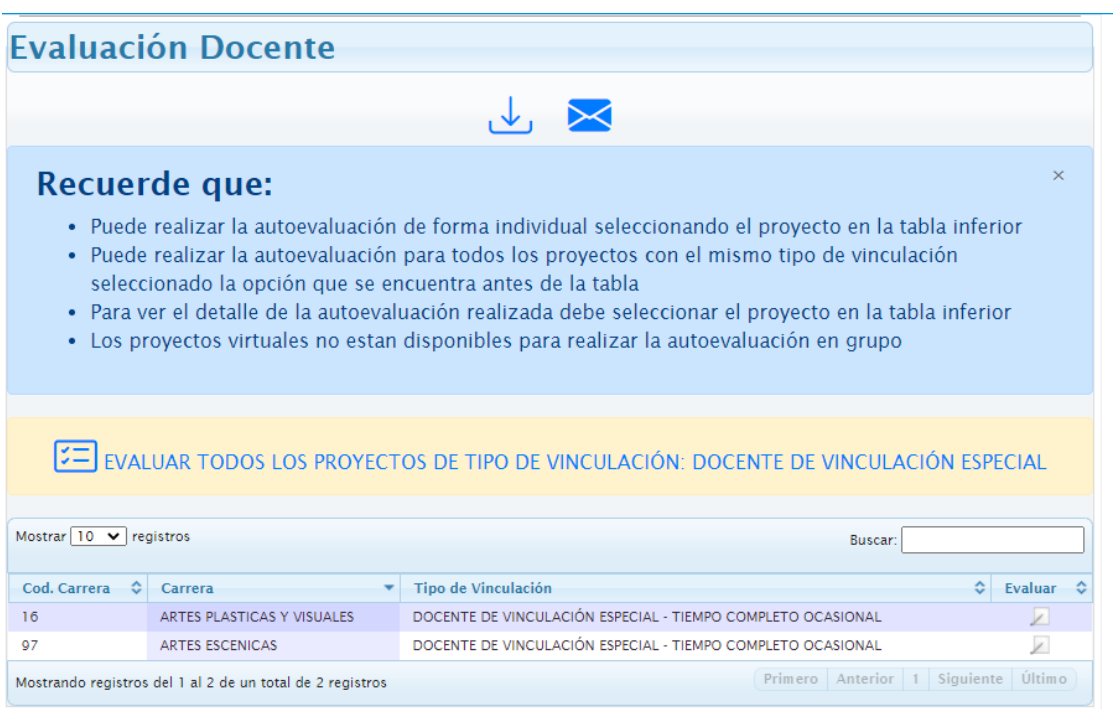

 **Imagen 5.** 

*Nota: Tenga en cuenta que puede realizar la evaluación de manera individual (Imagen 6) o puede evaluar todos los proyectos de un tipo de vinculación específica (Imagen 7), haciendo clic en las secciones señaladas.*

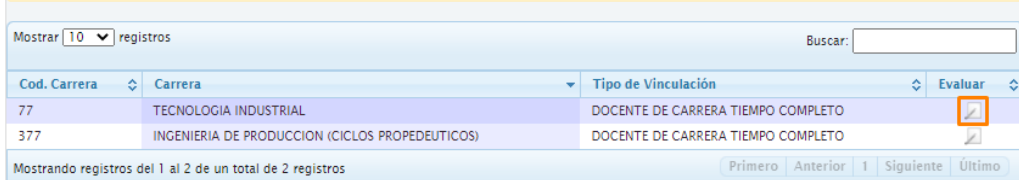

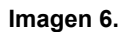

| EVALUAR TODOS LOS PROYECTOS DE TIPO DE VINCULACIÓN: DOCENTE DE VINCULACIÓN ESPECIAL              |                            |                                                             |    |         |    |
|--------------------------------------------------------------------------------------------------|----------------------------|-------------------------------------------------------------|----|---------|----|
| Mostrar $10 \times$ registros<br>Buscar:                                                         |                            |                                                             |    |         |    |
| Cod. Carrera<br>÷.                                                                               | Carrera                    | <b>Tipo de Vinculación</b>                                  | ó. | Evaluar | -0 |
| 16                                                                                               | ARTES PLASTICAS Y VISUALES | DOCENTE DE VINCULACIÓN ESPECIAL - TIEMPO COMPLETO OCASIONAL |    |         |    |
| Q <sub>7</sub>                                                                                   | <b>ARTES ESCENICAS</b>     | DOCENTE DE VINCULACIÓN ESPECIAL - TIEMPO COMPLETO OCASIONAL |    |         |    |
| Primero Anterior 1 Siguiente Último<br>Mostrando registros del 1 al 2 de un total de 2 registros |                            |                                                             |    |         |    |

 **Imagen 7.** 

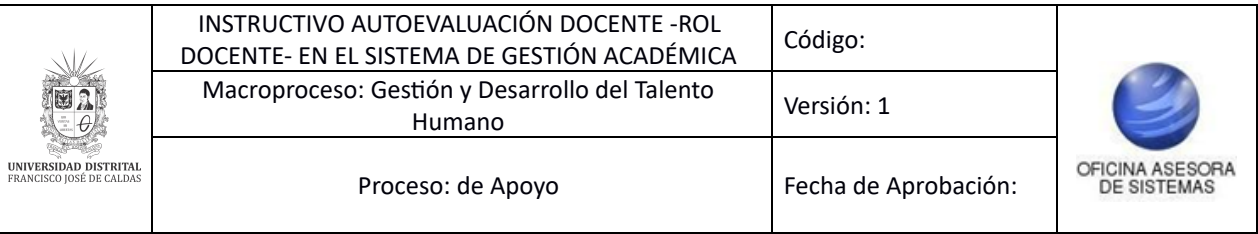

Ahora, cuando haya elegido el tipo de evaluación, el sistema mostrará los datos de usuario y el o los proyectos a evaluar. En la parte inferior encontrará el cuestionario para diligenciar. (Imagen 8)

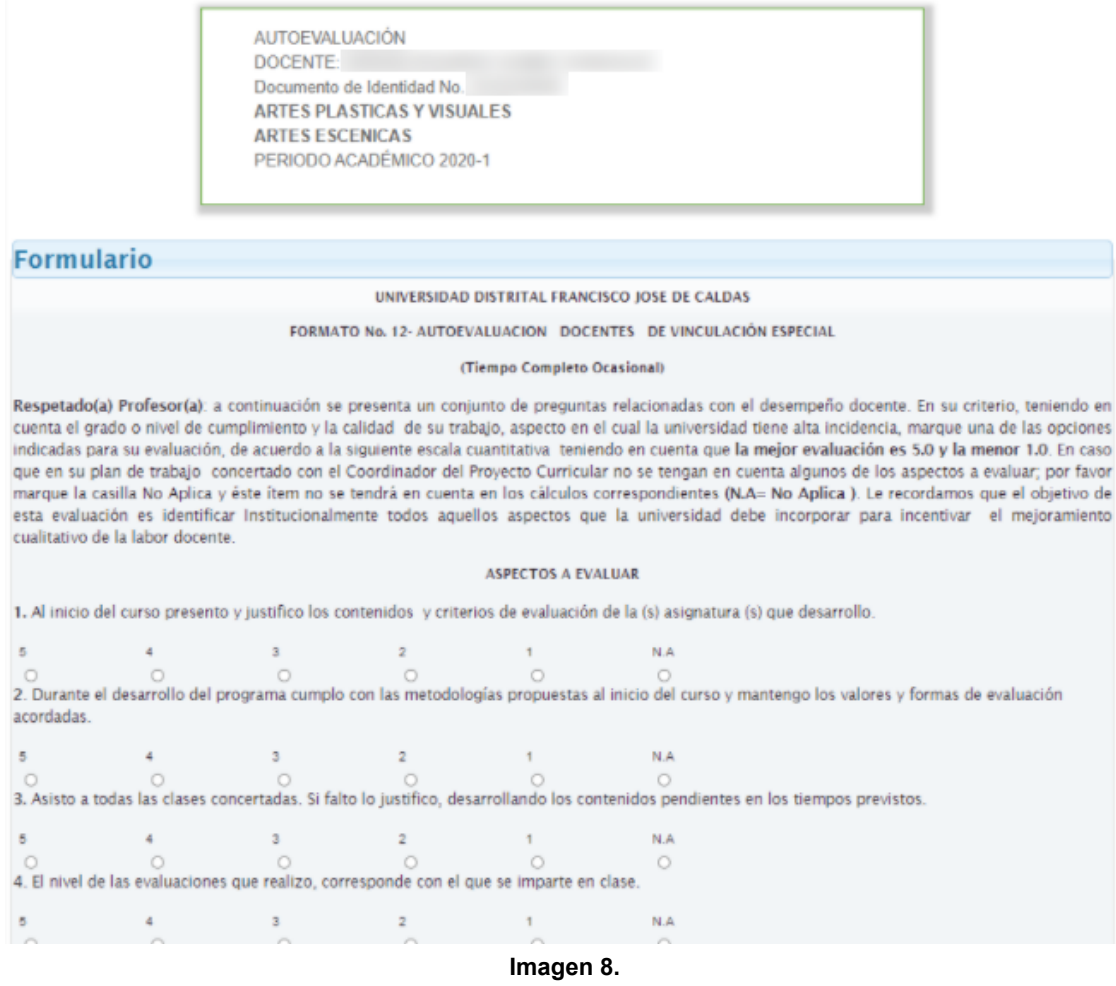

### *Nota: Tenga en cuenta que:*

- *- Tendrá que dejar al menos una calificación con un valor diferente a cero (0) o N.A. (No aplica).*
- *- Las preguntas que la calificación van de 1 a 3 no afectarán el promedio de la evaluación, mientras que las preguntas con calificación de 1 a 5 si afectan la calificación.*

Cuando haya diligenciado la información pertinente,haga clic en *Guardar.* (Imagen 9)

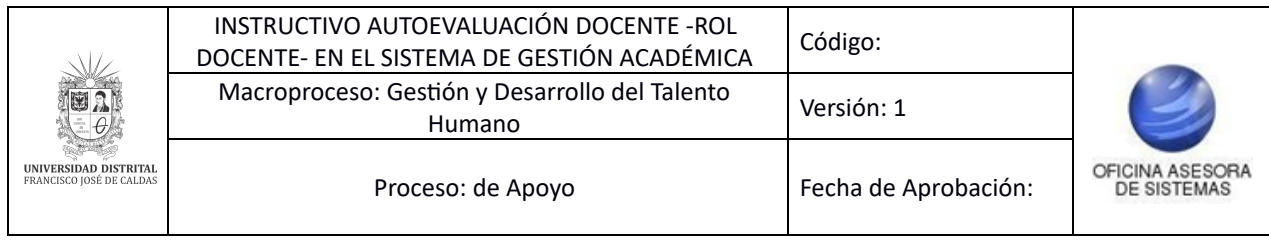

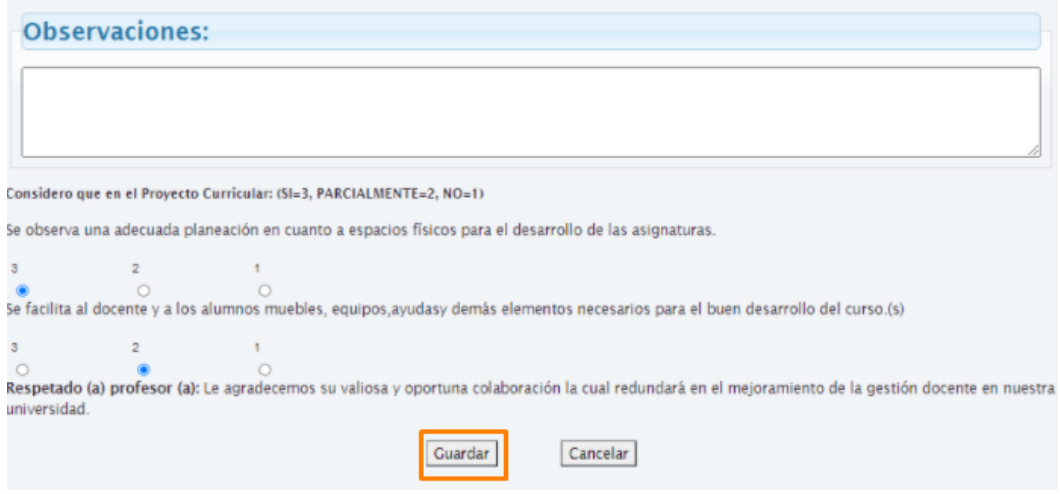

 **Imagen 9.** 

El sistema confirmará la participación en la evaluación y le informará que al correo electrónico registrado le será enviado el certificado. (Imagen 10)

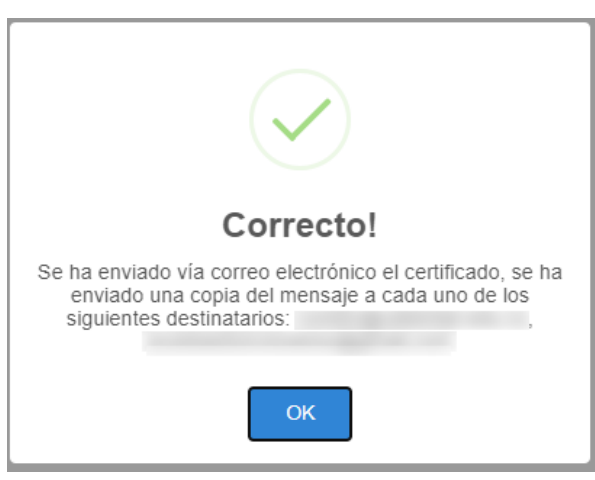

 **Imagen 10.** 

### <span id="page-7-0"></span>**5.2. Certificado evaluación docente**

A continuación, el sistema le mostrará el resumen de las respuestas registradas en la evaluación. (Imagen 11)

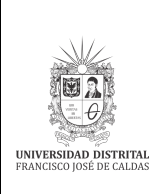

AUTOEVALUACIÓN DOCENTE: Documento de Identidad No. DOCENTE DE VINCULACIÓN ESPECIAL **ARTES PLASTICAS Y VISUALES ARTES ESCENICAS** PERIODO ACADÉMICO 2020-1

# **FORMATO No. 12**

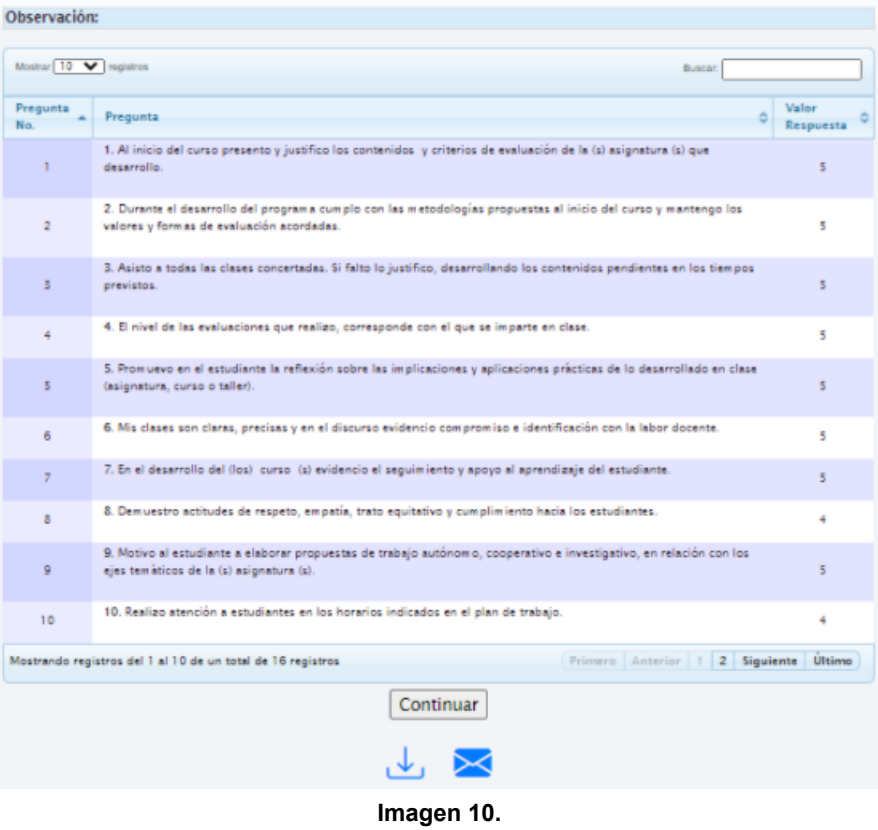

Si requiere descargar el certificado, haga clic en el ícono indicado. (Imagen 11)

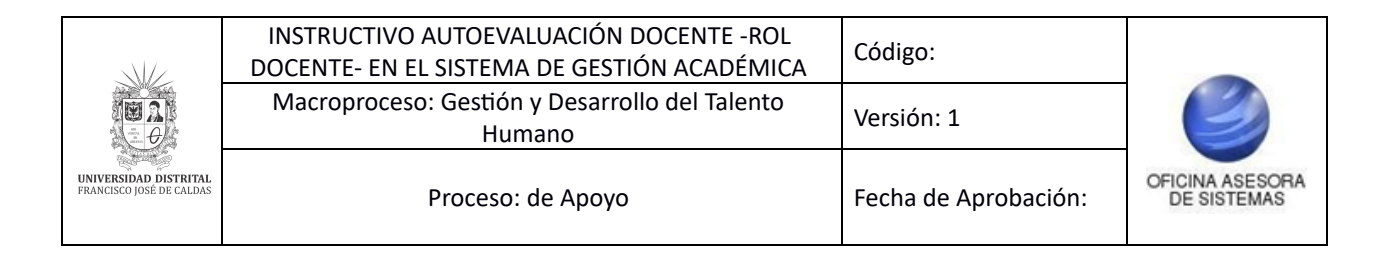

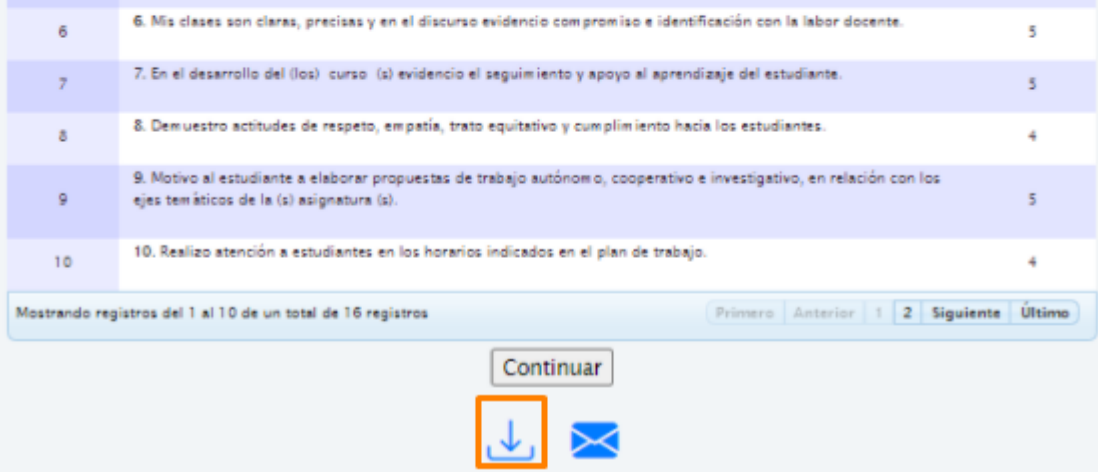

 **Imagen 11.** 

Para enviar el certificado por correo electrónico, haga clic en el ícono señalado. (Imagen 12)

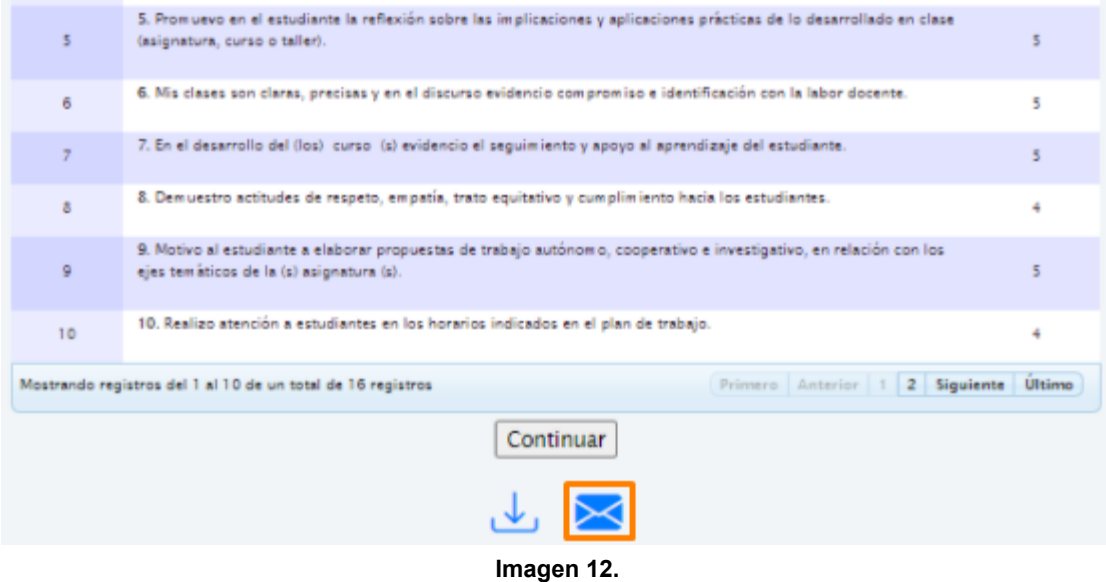

El certificado que recibirá será el siguiente. (Imagen 13)

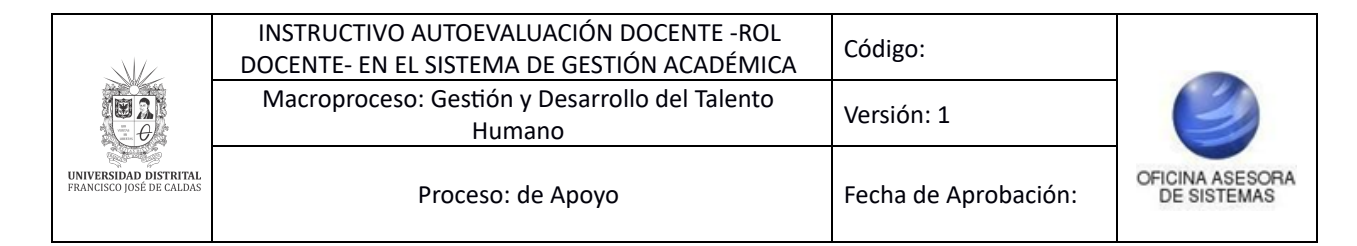

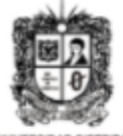

UNIVERSIDAD DISTRITAL FRANCISCO JOSÉ DE CALDAS

#### OFICINA DE EVALUACIÓN DOCENTE UNIVERSIDAD DISTRITAL FRANCISCO JOSÉ DE **CALDAS**

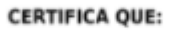

El docente , identificado con cédula de ciudadanía No. , inscrito en los proyectos curriculares listados a continuación, ha realizado la(s) autoevaluación(es) docente para el periodo académico 2020-1 así :

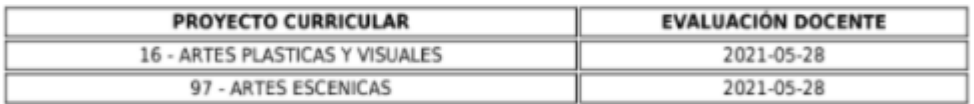

La presente certificación se expide automáticamente desde el Sistema de Gestión Académica al realizar la evaluación del Consejo de Proyecto Curricular, el día 28 del mes 05 de 2021.

Atento saludo,

COORDINACIÓN OFICINA DE EVALUACIÓN DOCENTE UNIVERSIDAD DISTRITAL FRANCISCO JOSÉ DE CALDAS

**Imagen 13.**